# Resource Management

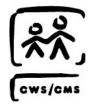

Rev: 06/2013 (6.8)

### **Table of Contents**

| CWS/CMS TRAINING MODULE CONVENTIONS                                                     | 2  |
|-----------------------------------------------------------------------------------------|----|
| SKILL BUILDING EXERCISE: CREATING STAFF PERSON AND ASSIGNMENT NOTEBOOKS                 |    |
| RESOURCE MANAGEMENT                                                                     | 5  |
| STARTING THE RESOURCE MANAGEMENT APPLICATION                                            |    |
| COUNTY ORGANIZATION SECTION                                                             | 7  |
| RELATED ORGANIZATIONS SECTION                                                           | 8  |
| OPERATIONS SECTION                                                                      | 10 |
| PLACEMENT FACILITIES SECTION                                                            | 11 |
| AUTHORITIES AND PRIVILEGES                                                              | 13 |
| Structure                                                                               | 14 |
| AUTHORITIES AND PRIVILEGE TABLE                                                         | 15 |
| LEVEL OF AUTHORITY                                                                      | 18 |
| STAFF AUTHORITY                                                                         | 20 |
| STARTING THE RESOURCE MANAGEMENT APPLICATION - CREATE A STAFF PERSON                    |    |
| CREATE AN ASSIGNMENT UNIT                                                               | 28 |
|                                                                                         |    |
| SKILL BUILDING EXERCISE: GENERATING A PROGRAM MANAGEMENT (PM) REPORT                    | 33 |
| STARTING THE RESOURCE MANAGEMENT APPLICATION - RUNNING A PROGRAM MANAGEMENT (PM) REPORT | 34 |
| SUMMARY                                                                                 | 39 |

### **CWS/CMS Training Module Conventions**

#### **Module Purpose and Organization**

This student guide is business process oriented. So certain sections, notebooks, and pages may be skipped in a specific module and presented later when they are relevant to a process.

This module introduces you to the Resource Management and Authorities and Privileges structure.

This module contains the following:

- Skill building exercises to be used in conjunction with Scenario Manager
- A list of objectives for the module
- An overview of the Resource Management application
- Concept and structure for Authorities and Privileges
- Program Management (PM) reports
- A summary of the module

### Skill Building Exercise: Creating Staff Person and Assignment Notebooks

Scenario Manager File: [M05\_S02] - Resource Management (Part 1).arc

User ID = WALLACG Password = \$Good2go

### **Background Information**

The County Office Administrator is out on leave. You have been temporarily assigned as the backup County Office Administrator. You must input information for two new employees in the Resource Management application. Open the Existing Office notebook for the Downtown Sacramento Office before proceeding.

1. Create a staff person notebook for each of the following new employees:

| Prefix               | Mr.                        |
|----------------------|----------------------------|
| First                | Joe                        |
| Middle               | A.                         |
| Last                 | S                          |
| Primary Phone        | (916) 000-4735             |
| Extension            | 344                        |
| Start Date           | 02/26/2004                 |
| Job Title            | Social Worker              |
|                      |                            |
| Language             | English                    |
|                      | Spanish                    |
|                      | Emergency Response         |
| Functional Specialty | Dependency Investigation   |
|                      | Permanent Placement        |
|                      |                            |
| Domain/Description   | CWS6603A                   |
| Password             | Budd1BUD                   |
|                      |                            |
| Category             | Access Authority           |
| Privilege            | CWS Case Management System |
| Level of Authority   | User                       |

| Prefix               | Ms.                        |
|----------------------|----------------------------|
| First                | Karen                      |
| Middle               | E.                         |
| Last                 | G                          |
| Primary Phone        | (916) 000-4735             |
| Extension            | 314                        |
| Start Date           | 02/26/2004                 |
| Job Title            | Supervisor                 |
|                      |                            |
| Language             | English<br>Cambodian       |
| Functional Specialty | Emergency Response         |
|                      | Dependency Investigation   |
|                      |                            |
| Domain/Description   | CWS6603A                   |
| Password             | Buff1BUD                   |
|                      |                            |
| Category             | Access Authority           |
|                      | CWS Case Management System |
| Privilege            | Resource Management        |
|                      | System Administration      |
| Level of Authority   | Office Administration      |

### **Skill Building Exercise (continued)**

2. You must also create a new Assignment Unit and give Karen G Unit Supervisor authority. In addition, you are creating a caseload and assigning it to Joe S.

| Unit Name            | Family Reunification       |
|----------------------|----------------------------|
| Phone Number         | (916)000-4735              |
| Ext                  | 201                        |
| Start Date           | 09/21/2004                 |
| Functional Specialty | Family Reunification/Court |
|                      |                            |
| Staff Name           | Karen G                    |
| Authority            | Unit Supervisor            |
|                      |                            |
| Number/Name          | In-box Caseload            |
| Assignment In Box    | Yes                        |
| Start Date           | 09/21/2004                 |
|                      | ·                          |

| Caseload   | FR 1       |
|------------|------------|
| Start Date | 09/27/2004 |

### **Resource Management**

#### Introduction

This module introduces you to the CWS/CMS Resource Management application. Authorized personnel use Resource Management to maintain CWS/CMS resources in support of Child Welfare Services casework. For resources (such as CWS offices, law enforcement agencies, document templates, and placement facilities) to be available in Resource Management, they must first be recorded in Resource Management.

### **Objectives**

After completing this module, you will be acquainted with the following:

- Starting the Resource Management application
- The County Organization Section
- The Related Organizations Section
- The Operations Section
- The Placement Facility Section

### **Starting the Resource Management Application**

To start the CWS/CMS Control Panel and the Resource Management application, follow these steps:

1. From the Windows desktop, double-click the CWS/CMS icon.

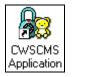

Figure – RM 001

2. In the CWS/CMS Control Panel logon window, (A) verify your User ID, (B) type your password, and (C) click the OK button.

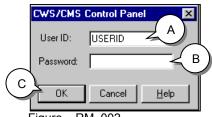

Figure – RM 002

3. From the CWS/CMS Control Panel, click the (A) Resource Management application icon.

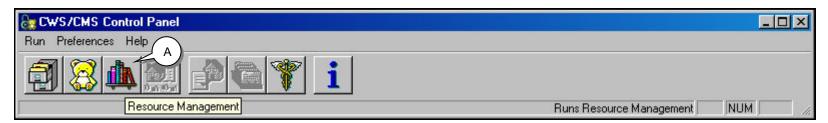

Figure - RM 003

### **County Organization Section**

The County Organization Section (green button) is used to create an office, assignment units, and staff persons, and to assign caseloads.

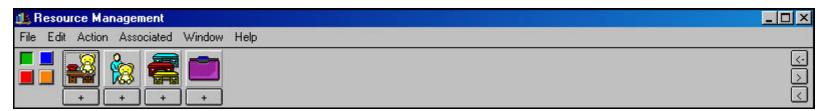

Figure - RM 004

CWS Office Notebook

This notebook is used to view, add, or change information about the contact person, address, and network details.

• Staff Person Notebook

This notebook is used to view, add, or change Child Welfare Services staff person information.

• Assignment Unit Notebook

This notebook is used to view and enter information about assignment units for CWS staff.

• Special Project Notebook

This notebook is used to view and enter information about alternate program rules and services used to manage cases, referrals, and placement homes.

### **Related Organizations Section**

The Related Organizations Section (blue button) is used to record all government entities (both CWS and non-CWS agencies) that have a business interest in CWS activities.

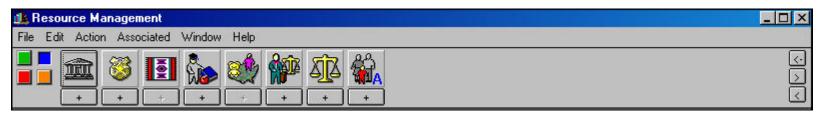

Figure - RM 005

#### Government Agency Notebook

The Government Agency notebook is used to record all government entities (other than CWS agencies), that have a business interest in CWS activities. Such agencies include courts (other than juvenile), Department of Health, Department of Justice, Community Care Licensing, and the Bureau of Indian Affairs.

#### • Law Enforcement Agency Notebook

The Law Enforcement Agency notebook is used to record information about the location and contact information for Law Enforcement agencies with which CWS Office staff interacts. Includes law enforcement personnel who witness child abuse, receive reports of child neglect, take custody of children in danger, etc.

#### • Tribe Notebook

Recorded by a state-level administrator, the Tribe notebook is used to review organizations representing individual Indian Tribal Affiliations or groups of tribal affiliations recognized by the Federal government. CWS contact with a tribe can confirm a child's membership or eligibility to become a tribe member. Tribal membership can entitle a child to specific services.

#### Education Provider Notebook

The Education Provider notebook is used to record the name, contact, and address for each school a child client was or is attending. State Administrators have the privilege to make changes in the Education Provider notebook for education providers throughout the state. County Administrators have the privilege to make changes only for those education providers in their own county.

### **Related Organizations Section (continued)**

#### ICPC Administrator Notebook

The ICPC Administrator notebook is used to review information about the state-designated ICPC (Interstate Compact for the Placement of Children) Administrator in states other than California.

#### • Attorney Notebook

The Attorney notebook is used to record or view information on attorneys who represent clients, substitute care providers, and CWS staff in court.

#### Court Notebook

Use the Court notebook to record or view information on juvenile courts in California. State Administrators have the privilege to make changes in the Court notebooks for courts throughout the state. County Administrators have the privilege to make changes only for those courts within their own county. See the Assignment Unit notebook section for information on how levels of authority are assigned.

#### • Adoption Agency Notebook

The Adoption Agency notebook is used to enter and view information about an out-of-state public agency or an in-state private agency that conducts and approves home studies on adoptive parents, prepares cases for the termination of parental rights of dependent minors, accepts voluntary relinquishments, and places children for adoption.

### **Operations Section**

The Operations Section (orange button) contains the Code Table notebook and the Template Management notebook.

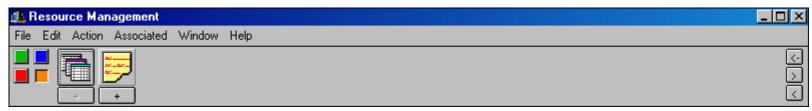

Figure - RM 006

#### Code Table Notebook

The Code Table notebook allows you to view the values in any selected code table in the CWS/CMS database. Code tables contain lists of values. Values populate a variety of fields and dialog boxes in the CWS/CMS application. It is helpful for certain individuals (e.g., policy writers and trainers) to know what values are available to be selected in the menus in the CWS/CMS application.

- ➤ Code Table notebooks are read-only—you can not add, modify, or delete any of the code table values contained in this notebook. A user cannot create a new Code Table notebook nor delete an existing one.
- Template Management Notebook

The Template Management notebook enables a user to view and enter information about county-specific templates. The templates that are attached to the CWS/CMS application using the Template Management notebook are used by counties to meet specific county needs. There are no instructions provided in the module for creating templates as this functionality is not available in Scenario Manager.

### **Placement Facilities Section**

Scenario Manager File: [M05 S03] - Resource Management (Part 2).arc

User ID = WALLACG Password = \$Good2go

The Placement Facilities Section (red button) is used to create and update information about placement homes, substitute care providers, county Foster Family Home licensing cases, group home organizations, and home studies done on persons who have applied to adopt children, and update some information about foster family agencies (Foster Family Agency notebook).

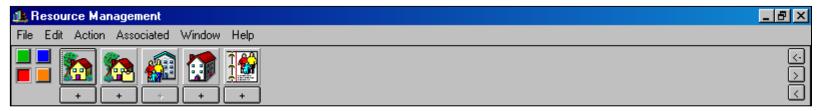

Figure - RM\_007

Placement Home Notebook

The Placement Home notebook is used to record information about homes (and their associated substitute care provider) that are available for child placement. Types of potential placement facilities recorded here include licensed foster family homes, a relative's home, and small family homes.

• County License Case Notebook

The County License Case notebook is used to record information on the status, characteristics, visits to, and issues involving county licensed homes

### **Placement Facilities Section (continued)**

• Foster Family Agency Notebook

The Foster Family Agency notebook is used to view information about Foster Family Agencies (FFA) and Transitional Housing Placement Programs (THPP). The FFA is licensed to certify Foster Family Agency Certified Homes. The THPP is the administrative body for one or more Transitional Housing Placement Program Facilities (THPPF). Information about Foster Family Agencies and Transitional Housing Placement Programs is automatically displayed in the notebook from the LIS interface with Resource Management.

• Group Home Organization Notebook

The Group Home Organization notebook is used to record information about organizations that represent group homes and community treatment facilities. Group Home Organizations and Community Treatment Facility Organizations are administrative bodies that represent one or more group homes or community treatment facilities.

• Home Study Notebook

The Home Study notebook is used to view and record the results of an investigation and assessment of one or two applicants' suitability to become adoptive parents.

### **Authorities and Privileges**

Scenario Manager File: [M05\_S02] - Resource Management (Part 1).arc

User ID = WALLACG Password = \$Good2go

#### Introduction

This module will introduce you to the CWS/CMS levels of authority, privileges, and privilege authority, each of which works together to maintain security of CWS/CMS information. A user's access to information in CWS/CMS is contingent upon the level of authority and the privileges assigned to the user's logon ID and password. A system administrator assigns authorities and privileges to staff persons, allowing them access to specific CWS/CMS tools and specific uses of those tools according to their job responsibilities.

### **Objectives**

After completing this module, you will be acquainted with the following:

- The structure upon which authorities and privileges are built
- Privileges
- Levels of Authority
- Staff Authority

#### Structure

The following chart illustrates the structure upon which control is built for all available areas of authority and privilege in the CWS/CMS application.

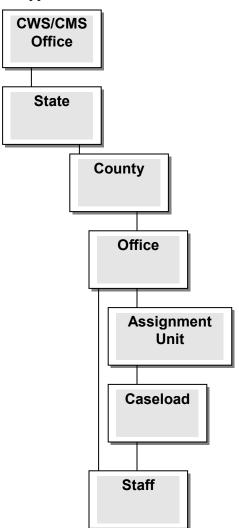

The **CWS/CMS Office** represents the teams involved in the implementation and maintenance of the CWS/CMS application. Select individuals from the CWS/CMS Office will have access to all areas of the system.

The **State** represents CDSS who have access to CWS/CMS.

The **County** represents the 58 county Child Welfare and Probation organizations that have access to the system in order to use CWS/CMS.

The **Office** represents a group within a county that has staff performing CWS/CMS tasks. Each county must have at least one Office. There is no limit to the number of Offices a county can have.

The **Assignment Unit** represents a subset of the county Office that contains units of work and is the CWS/CMS name for any "Unit" in a County. Each Office must have one Assignment Unit called the "Assignment Desk". The "Assignment Desk" is the receiving point for new cases and referrals in the Office.

The **Caseload** represents a grouping of cases and/or referrals. A caseload is associated with an Assignment Unit. Each Assignment Unit will have at least one Caseload called "In-box caseload." The "In-box caseload" is the receiving point for new cases in the Assignment Unit.

**Staff** represents the individuals using CWS/CMS to access cases and referrals to perform work. Staff Persons belong to an Office and are assigned to Caseloads associated with their Assignment Unit.

### **Authorities and Privilege Table**

Privileges are used in combination with a Level of Authority to provide access to different kinds of information within CWS/CMS. The following table describes each Privilege:

| Privilege                                          | Description                                                                                                    |
|----------------------------------------------------|----------------------------------------------------------------------------------------------------|
| Access Authority                                   |                                                                                                    |
| Adoptions                                          | Allows the user to add, modify, and delete Adoptive Placement notebooks in Client Services.                                                                                        |
| Bulletin Administrator                             | Allows Add, Modify, and Delete of Bulletins (A State Privilege).                                                                                                    |
| Closed Case/Referral Update                        | Allows specific information in closed cases and referrals to be updated.                                                                                                    |
| Code Table Maintenance                             | Allows code tables to be updated.                                                                                                    |
| County License Case Management                     | Allows a user to add and modify County License Case notebooks.                                                                                                    |
| CWS Case Management System                         | Allows access to the Client Services applications. (All workers needing access to Case Data should have this privilege.)                                                           |
| Non-CWD                                            | Allows a worker to select Non-CWD Foster Care as an intervention reason in the Client Services application Case info notebook. Used to manage Non-County Welfare Department cases. |
| Program Management (PM) Reports                    | Allows the Client Services Program Management (PM) Reports to be run. (You must have this privilege to create PM Reports.)                                                         |
| Resource Management                                | Allows access to the Resource Management application.                                                                                                    |
| Resource Management Placement Facility Maintenance | Allows Non-LIS information about LIS placement facilities for the user's county to be updated. Also, allows SCPs for the home to be added, modified, and deleted.                  |

| Privilege             | Description                                                                                                    |  |  |  |
|-----------------------|----------------------------------------------------------------------------------------------------|--|--|--|
| System Administration | Allows access to templates and the ability to add domain information for a CWS Office. (Needed to modify the network page of the CWS Office notebook.) |  |  |  |
| Interface Authority   |                                                                                                    |  |  |  |
| LIS                   | Allows access to the LIS System.                                                                                                    |  |  |  |

| Privilege                       | Description                                                                                                    |
|---------------------------------|----------------------------------------------------------------------------------------------------|
| <b>Limited Access Authority</b> |                                                                                                    |
| Sealed                          | Allows access to Sealed Cases/Referrals.                                                                                                    |
| Sensitive Persons               | Allows access to Sensitive Cases/Referrals.                                                                                                    |
| Override Authority              |                                                                                                    |
| Countywide Read                 | Allows the user to READ any Case/Referral in the county.                                                                                                    |
| Countywide Read/Write           | Allows the user to READ/UPDATE any Case/Referral in the county.                                                                                                    |
| Officewide Read                 | Allows the user to have read-only access to any Case/Referral in your office, excluding those marked with Limited Access Authority Sealed or Sensitive privilege.                                                        |
| Officewide Read/Write           | Allows the user to read any Case/Referral in your office, excluding those which are marked as Sealed or Sensitive. The user can update any Case/Referral that can be read, with the exception of those which are closed. |
| Statewide Read                  | Allows the user to READ any Case/Referral in the state.                                                                                                    |

#### **Level of Authority**

Level of Authority is the first level of access to information that is contained in CWS/CMS. Levels of Authority provide for layers of control within a county's CWS/CMS organization and are limited to functions within the Resource Management application of CWS/CMS. These levels do not by themselves grant any capabilities over referrals, cases, or caseloads. The following table lists the hierarchy of Levels of Authority present in CWS/CMS:

| Capability           |                          |                               |                     |                 |                         |                                          |                              |
|----------------------|--------------------------|-------------------------------|---------------------|-----------------|-------------------------|------------------------------------------|------------------------------|
| Level of Authority   | Create/Delete<br>Offices | Create<br>Assignment<br>Units | Create<br>Caseloads | Create<br>Staff | Create<br>Logon<br>ID's | Assign Levels of<br>Authority/Privileges | Create ICPC<br>Administrator |
| Global Administrator | S                        | S                             | S                   | S               | S                       | S                                        | N/A                          |
| State Administrator  | S                        | S                             | S                   | S               | S                       | S                                        | S                            |
| County Administrator | С                        | С                             | С                   | С               | С                       | С                                        | N/A                          |
| Office Administrator | N/A                      | О                             | О                   | О               | О                       | О                                        | N/A                          |
| User                 | N/A                      | N/A                           | N/A                 | N/A             | N/A                     | N/A                                      | N/A                          |

S=Statewide C=Countywide O=Officewide

- A County or Office Administrator must have the Resource Management Access Privilege in order to exercise any capabilities provided by their assigned Level of Authority.
- The CWS/CMS Office has the Global Administrator Level of Authority. The State has the State Administrator Level of Authority.
- Individuals having one Level of Authority may only assign lesser Levels of Authority than their own.
- At a minimum, each county has one County Administrator. An Office Administrator is optional.
- Program Management Report Privileges are required to print most Program Management (PM) Reports.

#### **Staff Authority**

The next level of access to CWS/CMS information is called Staff Authority. Staff Authority defines a staff person's ability to perform supervisory actions upon caseloads in their assignment units. The following table illustrates actions associated with a particular Staff Authority:

| Supervisor Assignment/Transfer Approval Both                                    | th None                                                                                            |  |
|---------------------------------------------------------------------------------|----------------------------------------------------------------------------------------------------|--|
| Approval Case/Referral Supervisor Approval including:  • All functions of • All | All functions of Assignment/Transfer  All functions of Approval  • No supervisory ability assigned |  |

Refer to the Skill Building Exercise in this document: Creating Staff Person and Assignment notebooks.

To start the CWS/CMS Control Panel and the Resource Management application, follow these steps:

1. From the Windows desktop, double-click the CWS/CMS icon.

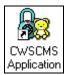

Figure - RM\_008

2. In the CWS/CMS Control Panel logon window, (A) verify your User ID, (B) type your password, and (C) click the OK button.

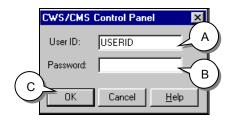

Figure – RM\_009

3. From the CWS/CMS Control Panel, click the (A) Resource Management application icon.

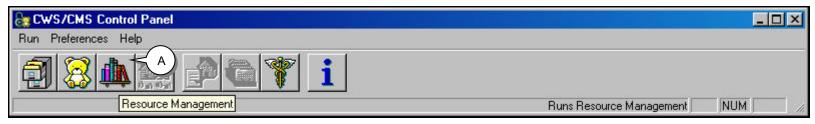

Figure - RM 010

4. (A) Click on the County Organization Section (green button). Click the (B) Open Existing Office Folder to open the existing CWS office.

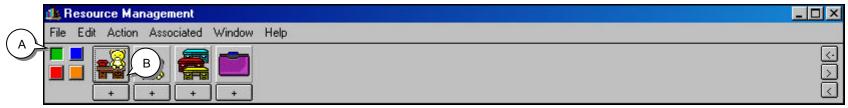

Figure – RM\_011

5. (C) Click the existing office you wish to open in the Open Dialog Box, and (D) click OK.

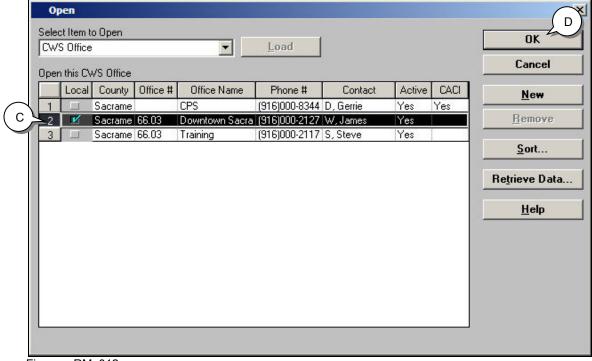

Figure – RM\_012

6. Click the (A) "+" to open the Create a New Staff Person Folder to input a new staff person. Click the (B) Existing Office in the New dialog box, and (C) click OK.

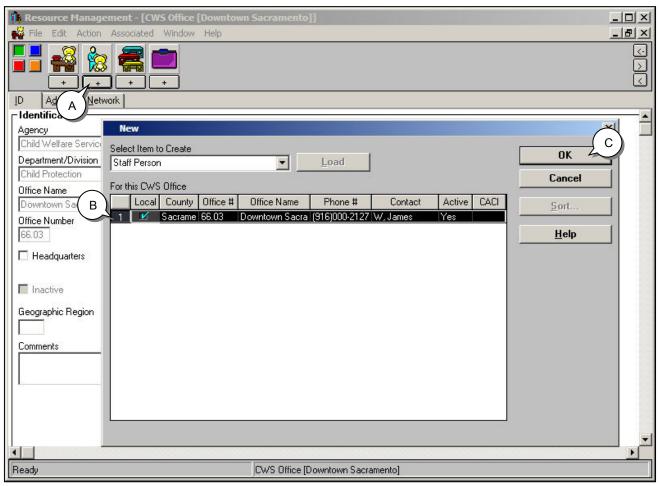

Figure - RM\_013

7. Complete all mandatory and known fields on the ID page of the Staff Person notebook.

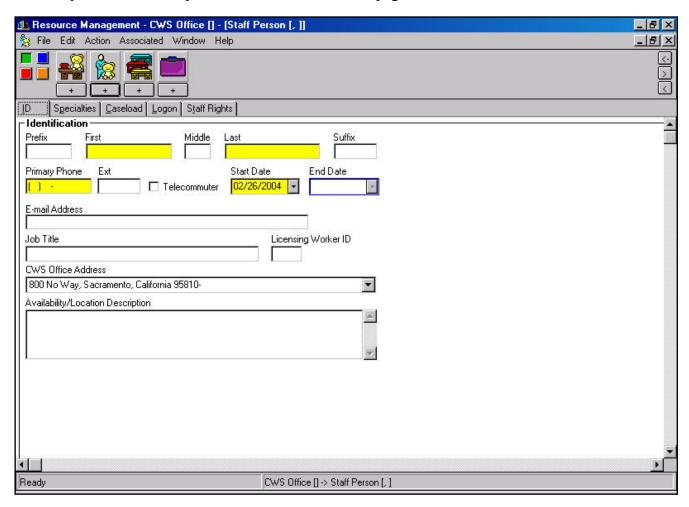

Figure - RM\_013

8. Click the (A) Specialties page tab. (B) Click the "+" in Language grid, (C) select the language the staff person speaks, and (D) click OK. (E) Click the "+" in Functional Specialty grid, (F) select the staff person's functional specialties and (G) click OK.

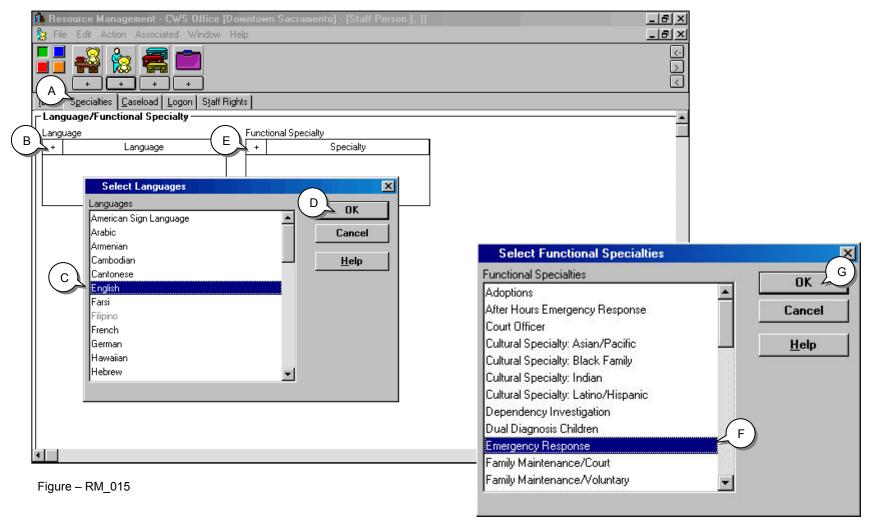

Figure - RM 016

9. Click the (A) Logon page tab. Click the (B) "+" in the Logon Information grid, (C) select the Domain, (D) enter the Password, and (E) click OK. When the Logon Confirmation dialog box appears (F) click OK.

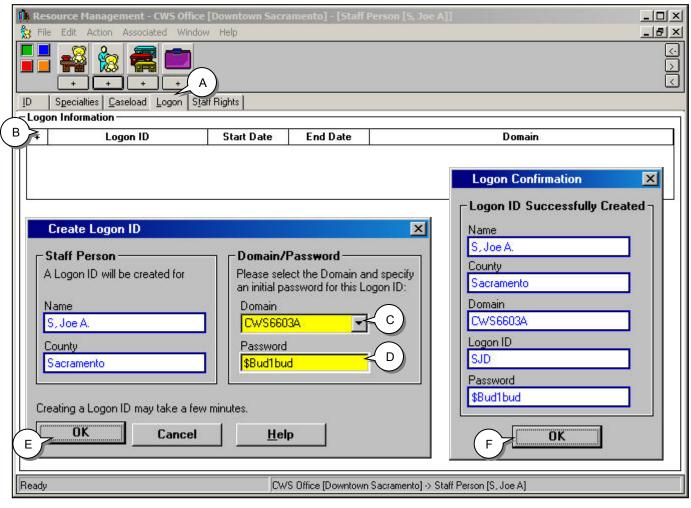

**Password Requirements:** The user's password is case sensitive and must contain:

- At least one alphabetic uppercase letter (A –Z) and/or at least one national character (#,@,\$)
- At least one alphabetic lower case letter (a – z)
- At least one number (0 9)
- Must be a total of eight characters

Figure - RM\_017

- 10. Click the (A) Staff Rights page tab. Click the (B) "+" sign in the Staff Rights grid to enter the staff person's privileges and authorities.
- 11. Complete all mandatory and known fields on this page.

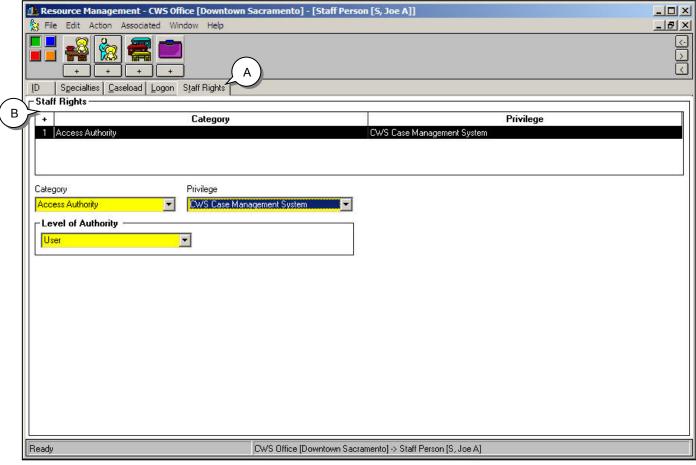

Figure - RM\_018

### **Create an Assignment Unit**

An existing office must be showing in cache before the system will allow you to create an assignment unit for that office.

1. Use the Create a New Assignment Unit to enter a new assignment unit. (A) Click the Open Existing Office notebook, (B) select the Office in the Open dialog box, and (C) click OK.

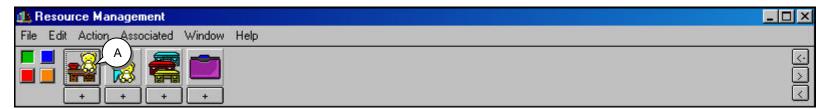

Figure – RM\_019

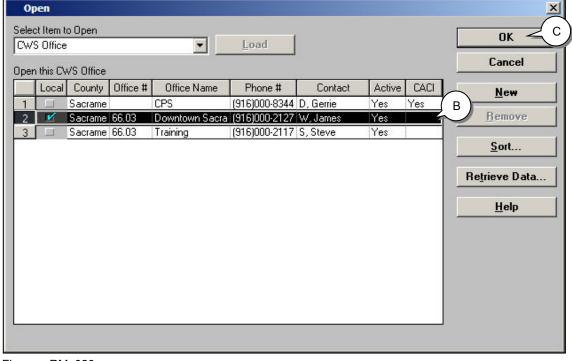

Figure - RM\_020

2. (A) Click the (+) to open the Create New Assignment Unit Folder. Complete all mandatory and known fields on the ID page of the Assignment Unit notebook.

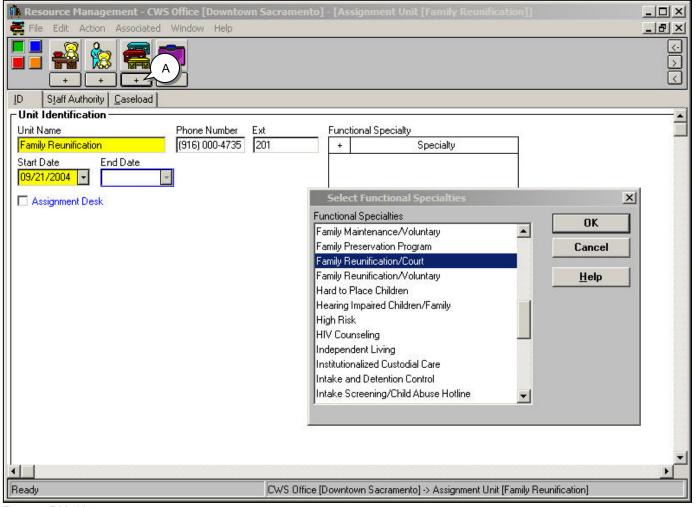

The Functional Specialty grid should be used to identify the type of Assignment Unit which is being created.

Figure – RM\_021

3. Click the (A) Staff Authority page tab. Click the (B) "+" in the Staff Authority grid. Choose Patricia F (C) from the Staff Name drop-down list. In the Authority field, choose the level of authority (D) needed for the staff person.

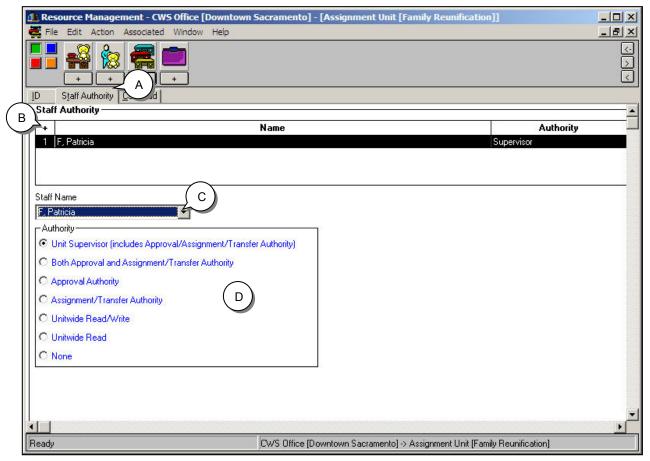

Figure – RM\_022

4. Click the (A) Caseload page tab. Click the (B) "+" in the Caseload grid, (C) enter the Number/Name of the caseload and (D) the Start Date.

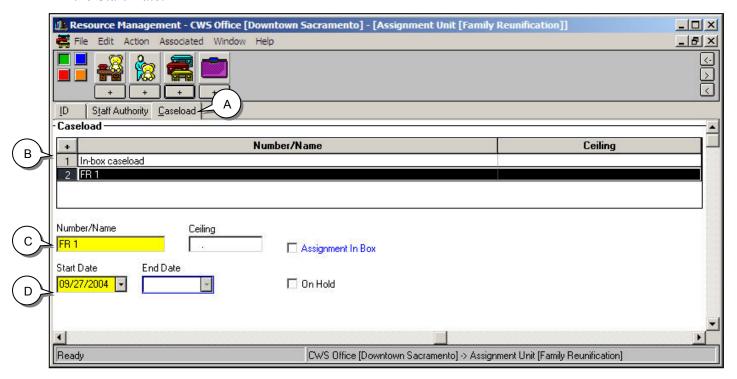

Figure - RM\_023

#### **Assign the Caseload**

1. (A) Click the Action drop-down menu and (B) select Reassign Caseload. Complete the Reassign Caseload dialog box to indicate whom the caseload is being assigned "From Staff Person" and "To Staff Person". (C) Select the caseload that is being reassigned (D) then click Add. This will move the caseload to the newly assigned Staff Person. Once you have finished selecting all caseloads to add, (E) click OK. (F) Click the File drop-down menu, and (G) select Save to Database, and click Exit CWS/CMS.

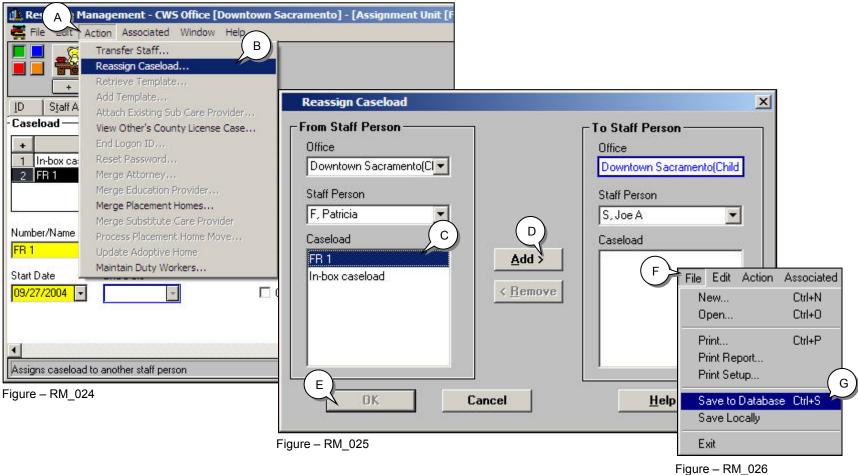

### Skill Building Exercise: Generating a Program Management (PM) Report

Scenario Manager File: [M05 S02] - Resource Management (Part 1).arc

User ID = WALLACG Password = \$Good2go

#### **Background Information**

Again, the County Office Administrator is out on leave. You have been temporarily assigned as the backup County Office Administrator. You have been asked by the Licensing Bureau to run a Program Management (PM) report regarding the ethnicity summary of clients and print the results.

In this exercise, you will learn where pre-programmed Program Management (PM) reports are kept in the system, how to run them, and how to send them to the printer.

# **Starting the Resource Management Application - Running a Program Management (PM) Report**

To start the CWS/CMS Control Panel and the Resource Management application, follow these steps:

1. From the Windows desktop, double-click the CWS/CMS icon.

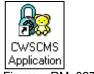

Figure – RM\_027

2. In the CWS/CMS Control Panel logon window, (A) verify your User ID, (B) type your password, and (C) click the OK button.

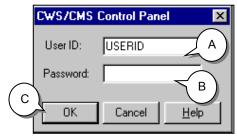

Figure - RM\_028

3. From the CWS/CMS Control Panel, click the (A) Resource Management application icon.

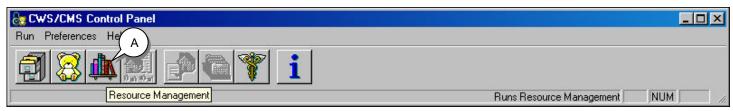

Figure – RM\_029

4. From the Resource Management Control Bar, click File (A) on the Menu Bar.

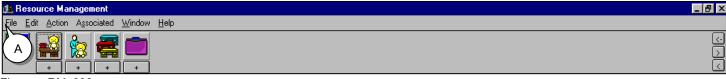

Figure - RM 030

# **Starting the Resource Management Application - Running a Program Management (PM) Report (continued)**

5. Select (A) Print Report. From the Print Report dialog box, change the (B) Area of Interest drop-down choice to Program Management – Licensing.

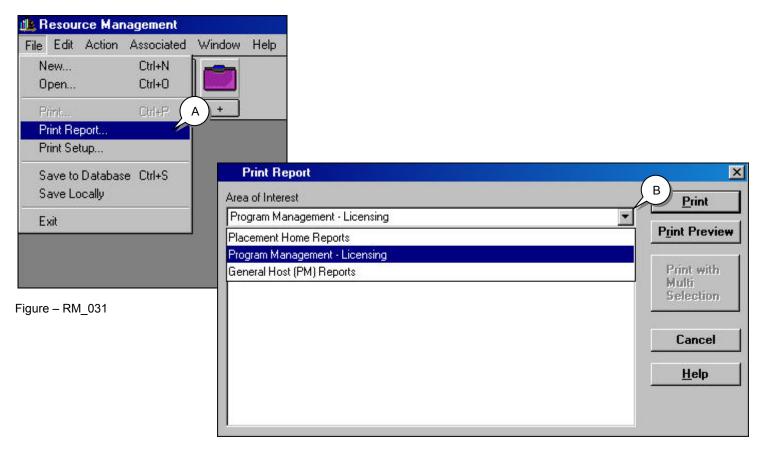

Figure – RM\_032

## **Starting the Resource Management Application - Running a Program Management (PM) Report (continued)**

6. From the list of reports, click (A) PMETHCAP Ethnicity Summary once. If you need data for just one time period, i.e., one month, quarter, year, then click the (B) Print button.

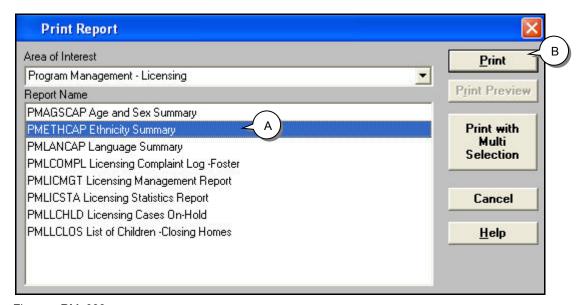

Figure – RM\_033

**Print with Multi Selection:** The Print with Multi Selection button should be used if you need multiple selections of data, e.g., more than one time period, office, agency, county or month.

**Help:** The Help button can be used to further understand the Print Report dialog box.

## Starting the Resource Management Application - Running a Program Management (PM) Report (continued)

7. Since we chose the Print button in the PMETHCAP Ethnicity Summary dialog box, you will only need to enter a date in (A) the Period End Date field. Click (B) OK. Your report will be sent directly to the default printer specified for your system. Some PM Reports can be generated in Excel.

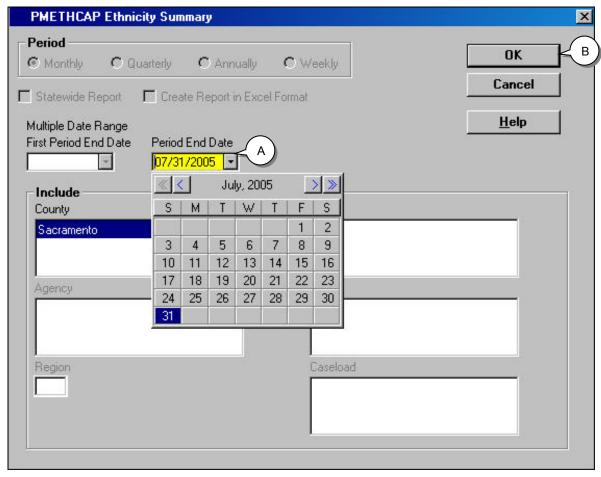

It will not matter what date you choose from the drop-down calendars, the dates will default to the last day of the selected month.

Figure - RM\_034

### **Saving to Database**

From the File drop-down menu, select **Save to Database** and click **Exit CWS/CMS**.

### **Summary**

This module provided you with an overview of the CWS/CMS Resource Management application. During the instruction of this module, you learned about the structure of the application and the concept of authorities and privileges.

You should now have a general understanding of the following topics:

- How to start the Resource Management application
- The general purpose of each section and their related notebooks
- The structure on which authorities and privileges are based
- Privileges
- Level of Authority
- Staff Authority
- Program Management (PM) Reports